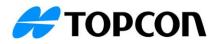

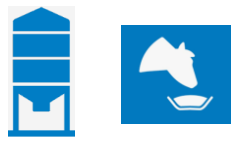

# TAP FEED Inventory Add-On Release Notes April 3, 2023

## Introduction:

- With the new TAP FEED Inventory Add-On you can manage and control your feeding component inventory levels. The add-on gives you a clear and accurate overview of your inventory levels with the option to set alert levels that trigger [early] warnings to avoid running out of inventory. It also gives you a clear overview of the projected requirements over a selected period.
- The Inventory Add-On also has an "Order Ingredients" feature that allows you to generate purchase orders for your suppliers. Products can also be received and added to the inventory.
- Inventory levels will be updated based on feeding results from the feed mixer. Depending on used hardware/data transfer type, delays in updating inventory levels may occur (e.g., if you use USB data transfer).

## **Compatibility:**

- The inventory add-on is compatible with TAP FEED Lite and TAP FEED Pro and can be purchased through the marketplace or via a distributor/dealer
- When activated, the inventory area and sub areas will become available

| = 🔩 FEED |                 |                 |                        |                   |              |     |              | RB ? |
|----------|-----------------|-----------------|------------------------|-------------------|--------------|-----|--------------|------|
|          | MANAGE PRODUCTS | 🖉 FEED PENS 🛛 🖳 | FEEDING LIST           | CERS CO REFUSALS  | E REPORTS    |     |              |      |
|          |                 | OVERVIEW        | PROJECTED REQUIREMENTS | ORDER INGREDIENTS | TRANSACTIONS | > ` | $\checkmark$ |      |
|          |                 |                 |                        |                   |              |     |              |      |

Also, an ingredient tab will show in [MANAGE PRODUCTS] [INGREDIENTS]. This tab allows you to make inventory settings per ingredient.

| 😑 🐴 FEED                                      |                                 |                                     |                      | 🕕 pan 🕶                   |           |                            |                           |                               | * 📧 (?)               |
|-----------------------------------------------|---------------------------------|-------------------------------------|----------------------|---------------------------|-----------|----------------------------|---------------------------|-------------------------------|-----------------------|
|                                               | MANAGE PRODUCTS                 | 😤 FEED PENS 🔤                       | FEEDING LIST         | LOAD MIXERS               | REFUSALS  | REPORTS                    | MANAGE                    |                               |                       |
| INGREDIENTS RECIPES PREMIXES                  |                                 | GENERAI                             | . DATA               |                           |           |                            |                           | INVENTORY                     | 9                     |
| Search ingredient Q                           | Editing the ingredient: Mineral | youngstock                          |                      |                           |           |                            |                           | c                             | ANCEL SAVE INGREDIENT |
| Filter by All ingredients types   Order by    | Average daily usage: 0,00       | k 100 Kg ⊘ Days I<br>70,25 × 100 Kg | eft: -               | ory % alert OFF           | Days I    | oft alert OFF              | DN                        |                               |                       |
| Alphabetical   Hide not in use                |                                 | 10,25 X 100 Kg                      | -                    | 10 + %                    | -         | 14 🕂 days                  |                           |                               |                       |
| 41 Ingredient                                 |                                 |                                     | -                    | 25 + %                    | -         | 21 🕂 days                  |                           |                               |                       |
| Pat Concentrate   00,00% DM 8                 | Actual x 100 Kg                 | Dry x 100 Kg                        | Adjust actual weight | inventory on dry matter % | hange OFF |                            |                           |                               |                       |
| Hay Roughage   55,00% DM                      | Current 170,25                  | 168,55                              |                      |                           |           |                            |                           |                               |                       |
| Mineral C 8                                   | Max 170,25                      | 168,55                              |                      |                           |           |                            |                           |                               |                       |
| Minerals 8                                    | Shrinkage OFF ON                | 6                                   |                      |                           | Apply :   | shrinkage                  |                           |                               |                       |
| Minerals youngstock 8<br>Mineral (99,00% DM 8 | Percentage loss; 0.01           | + %                                 |                      |                           | 💿 Da      | ily (every day at 11:40 At | u)                        | O Weekly (every Monday at 11: | 40 AM)                |
| Refusal Milking<br>Refusal   40,00% DM        | ojor                            |                                     |                      |                           | O M:      | onthly (every twenty-eigh  | th day of the month at 11 | :40 AM) O When received       |                       |
| Concentrate   85,00% DM                       | Ingredient order control        |                                     |                      |                           |           |                            |                           |                               |                       |
| Silage 1st 2021<br>Roughage   34.00% DM       |                                 |                                     |                      |                           |           |                            |                           |                               |                       |
| Silage 1st 2020<br>Roughage   46,60% DM       |                                 |                                     |                      |                           |           |                            |                           |                               |                       |
| Bilage 2nd 2020                               |                                 |                                     |                      |                           |           |                            |                           |                               |                       |
| Silage 3rd 2020<br>Roughage   40,50% DM       |                                 |                                     |                      |                           |           |                            |                           |                               |                       |

- 1. Ingredient inventory tab
- Set alerts based on % of inventory left. When activated it is possible to set an early warning alert (Orange) and a critical alert (Red). If alerts are set, inventory related buttons in the [INVENTORY] [OVERVIEW] and [INVENTORY] [PROJECTED REQUIREMENTS] screen will show in the color of the alert status.
- 3. Set alerts based on days of inventory left. When activated it is possible to set an early warning alert (Orange) and a critical alert (Red). If alerts are set, inventory related buttons in the [INVENTORY] [OVERVIEW] and [INVENTORY] [PROJECTED REQUIREMENTS] screen will show in the color of the alert status.

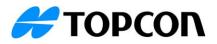

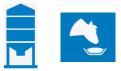

- 4. Make manual adjustments to your inventory levels.
- 5. If the setting 'Adjust actual weight inventory on dry matter % change' is set to 'ON' for the ingredient, the option becomes available to enter the dry matter percentage of the received product. (See 'Receive Ingredients')
- 6. Shrinkage (See 'Shrinkage')
- 7. With 'Ingredient order control' activated you can generate purchase orders for this ingredient.
- 8. Save settings

#### Inventory - Overview:

The [INVENTORY] [OVERVIEW] area enables you to quickly get insight into the inventory status of the different ingredients.

|                                    |                |                           | FEED PENS                       | C.4          | FEEDING LIS        | 1. <u>1. 1. 1. 1. 1. 1. 1. 1. 1. 1. 1. 1. 1. 1</u> | OAD MIXERS | B REFUSALS       |                        | REPORTS  |             | AGE 🚊      | INVENTORY |    |
|------------------------------------|----------------|---------------------------|---------------------------------|--------------|--------------------|----------------------------------------------------|------------|------------------|------------------------|----------|-------------|------------|-----------|----|
|                                    |                |                           | o                               | VERVIEW      | PROJE              | CTED REQUIREM                                      | IENTS ORDE | ER INGREDIENTS   | TRANS                  | SACTIONS |             |            |           |    |
| Inventory / O                      | )verview -     |                           |                                 |              |                    |                                                    |            |                  | 3                      |          |             | 4          | 5         |    |
| earch ingredient/premix            | Q              | 7                         | L                               | ast delivery | date: 31-01-2      | 2023 2                                             |            | CREATE P         | RESET                  | SE       | LECT PRESET | DC         | OWNLOAD   | ¢  |
| verview                            | 7              | 8                         | 9                               | 10           |                    |                                                    |            |                  |                        |          |             | (11)       |           |    |
| escription 🗸                       | Inventory<br>% | Average<br>daily<br>usage | Expected<br>out of<br>inventory | Days<br>left | Dry<br>matter<br>% | Max<br>inventory                                   | Inventory  | Dry<br>inventory | Price<br>(€) /<br>Unit | Unit     | Total price | Order date | 12        | 13 |
| oncentracte A                      | 100,00 %       | 3,12                      | 20-02-2023                      | 19           | 100,00             | 60,00                                              | 60,00      | 60,00            | 113,50                 | 100 Kg   | 6.810,00    | 01-02-2023 | RECEIVE   | Ø  |
| oncentrate 1                       | 75,00 %        | 0,00                      |                                 | -            | 90,00              | 4.000,00                                           | 3.000,00   | 2.700,00         | 0,30                   | Kg       | 906,00      |            | ORDER     | 0  |
| oncentrate 2                       | 95,70 %        | 0,00                      |                                 | -            | 90,00              | 90,00                                              | 86,13      | 77,52            | 43,60                  | 100 Kg   | 3.755,41    |            |           | 0  |
| oncentrate B                       | 3,62 %         | 0,00                      |                                 | -            | 87,30              | 71,85                                              | 2,60       | 2,27             | 22,95                  | 100 Kg   | 59,67       |            | ORDER     | Ø  |
| oncentrate M                       | 0,00 %         | 0,00                      |                                 | -            | 82,00              | 370,23                                             | 0,00       | 0,00             | 21,25                  | 100 Kg   | 0,00        |            | ORDER     | Ø  |
| oncentrate X                       | 7,84 %         | 0,00                      |                                 | -            | 82,00              | 293,39                                             | 22,99      | 18,85            | 23,00                  | 100 Kg   | 528,77      |            | ORDER     | Ø  |
| orm                                | 0,00 %         | 3,48                      | 01-02-2023                      | -            | 87,30              | 146,97                                             | -3,48      | -3,04            | 29,80                  | 100 Kg   | -103,70     |            | ORDER     | Ó  |
| orm2                               | 0,00 %         | 0,00                      |                                 | -            | 87,30              | 170,60                                             | 0,00       | 0,00             | 29,40                  | 100 Kg   | 0,00        |            | ORDER     | Ø  |
| orn silage 1<br>020                | 60,00 %        | 0,00                      |                                 | -            | 39,50              | 1.000,00                                           | 600,00     | 237,00           | 3,95                   | 100 Kg   | 2.370,00    |            | ORDER     | Ø  |
| om silage 5<br>020                 | 14,40 %        | 0,00                      |                                 | -            | 47,00              | 250,00                                             | 36,00      | 16,92            | 4,70                   | 100 Kg   | 169,20      |            | ORDER     | Ø  |
| orn silage 6<br>020<br>orn silage6 | 100,00 %       | 49,79                     | 23-03-2023                      | 50           | 44,00              | 2.500,00                                           | 2.500,00   | 1.100,00         | 4,40                   | 100 Kg   | 11.000,00   |            | ORDER     | 0  |
| 018                                | 80,00 %        | 0,00                      |                                 | -            | 39,50              | 1.000,00                                           | 800,00     | 316,00           | 3,95                   | 100 Kg   | 3.160,00    |            | ORDER     | 0  |

- 9. The search bar can be used to search for specific ingredients by typing the ingredient description
- 10. The 'last delivery date' shows when the last data from the mixer was processed
- 11. When you have applied a filter to the overview on for example certain ingredients and you want to apply this filter more often, you can also create a preset
- 12. Once a preset is created, you can select a preset through this button and edit the preset if needed
- 13. The Inventory Overview can be downloaded as PDF, XLS or XLSX
- 14. You can apply filters on ingredients or ingredient types through the settings button. You can also set which columns to show or hide.
- 15. Based on the maximum inventory entered and the current inventory, the Inventory % is calculated. When you have 'Inventory % alert' active for an ingredient, it will show you the corresponding colours (red, orange or green).
- 16. Based on the ingredient usage of the last 7 days, the 'Average daily usage' is calculated
- 17. Based on the current inventory and the current average daily usage, an estimate is made to which date you will run out of inventory

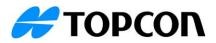

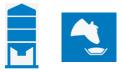

18. Based on the current inventory and the average daily usage, it is calculated how many days can still be fed. If an ingredient has not been used during the last 7 days, the 'days left' cannot be calculated and will be displayed with '-' When you have 'Days left alert' active for an ingredient, it will show you the corresponding

colours (red, orange or green). If the 'Days left alert is not active, the value is shown with a black colour

- 19. Once an order is entered through 'Order ingredients', the order date is displayed. In case of multiple orders for the same ingredient, the eldest order date will be displayed.
- 20. When 'order control' is active for an ingredient, an order status button is displayed. When no alerts are set for the ingredient, the 'order button' will remain grey. When there are alerts setup, the button will turn either red, orange or green, depending on the status of the inventory of that ingredient.

The button will change to 'Receive', when the ingredient has already been ordered but not yet received and the colour will turn blue. Using the 'Receive' button will take you to the [MANAGE PRODUCTS] [INGREDIENTS] area of the specific ingredient on tab 'Inventory'. This will show the order that can be received. You are navigated to this area since multiple orders can be ready to receive for the same ingredient and this way you can manage which one to receive.

21. To edit an ingredient, press on the pencil button. You will be navigated to the specific ingredient with the 'Inventory' tab displayed. This is where settings per ingredient can be viewed or changed.

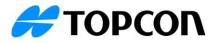

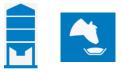

### Inventory – Projected requirements:

With [INVENTORY] [PROJECTED REQUIREMENTS] you can work out how much of each ingredient you will need in the selected period based on what you used the last 7 days or what you plan to feed in the calculated recipes.

|                          | MANAG             | E PRODUCTS | FEED PENS                  | 🗐 FEEDING LIST 🛛 🖼     | LOAD MIXERS            | FUSALS E REPORTS            | MANAGE           |                     |         |     |
|--------------------------|-------------------|------------|----------------------------|------------------------|------------------------|-----------------------------|------------------|---------------------|---------|-----|
|                          |                   |            | OVERVIE                    | W PROJECTED REQU       | REMENTS ORDER INGRED   | IENTS TRANSACTIONS          | -                |                     |         |     |
|                          |                   | _          |                            |                        |                        |                             |                  |                     |         |     |
| Inventory / Proje        | ected requirement | S *        | 6                          |                        | 3                      | •                           |                  |                     | 6       |     |
| arch ingredient/premix 🌱 | Q                 | Last       | 0 Y<br>updated: 01-02-2023 | Start date<br>03-02-20 | End date<br>16-02-2023 | CREATE PRESET               | SELECT P         | RESET DO            | WNLOAD  | 6   |
|                          |                   |            |                            |                        |                        |                             |                  |                     |         |     |
| ventory report<br>8      |                   | 10         |                            |                        | 13                     | 1                           |                  |                     |         |     |
| scription                | Current inventory | Unit       | Planned daily usage        | Actual daily usage     | Projected requirements | Additional inventory needed | Price (€) / Unit | Projected costs (6) | Ψ       |     |
| m                        | 500,00            | Kg         | 339,80                     | 393,86                 | 4.757,18               | 4.257,18                    | 0,30             | 1.417,64            | ORDER   |     |
| rn silage                | 500,00            | Tonne      | 4,90                       | 5,26                   | 68,66                  | 0,00                        | 44,00            | 3.020,99            | ORDER   |     |
| fusal Milking            | 0,00              | Kg         | 355,89                     | 604,00                 | 4.982,45               | 4.982,45                    | 0,00             | 0,00                |         | · . |
| e                        | 110,00            | 100 Kg     | 0,00                       | 33,41                  | 0,00                   | 0,00                        | 23,00            | 0,00                | ORDER   |     |
| lage                     | 96,00             | Tonne      | 5,74                       | 5,58                   | 80,36                  | 0,00                        | 46,00            | 3.696,61            | ORDER   |     |
| dium Hydroxide           | 700,00            | Kg         | 0,00                       | 102,00                 | 0,00                   | 0,00                        | 0,98             | 0,00                | RECEIVE |     |
| у                        | 7.500,00          | Kg         | 259,25                     | 283,71                 | 3.629,49               | 0,00                        | 0,42             | 1.524,38            | ORDER   |     |
| ya hulls                 | 12.000,00         | Kg         | 627,62                     | 529,14                 | 8.786,62               | 0,00                        | 0,20             | 1.748,54            | ORDER   |     |
| aw                       | 5.950,59          | Kg         | 97,75                      | 83,86                  | 1.368,51               | 0,00                        | 0,15             | 205,28              | ORDER   |     |
| iter                     | 100.000,00        | Kg         | 2.405,72                   | 5.123,14               | 33.680,01              | 0,00                        | 0,00             | 0,00                |         |     |
|                          |                   |            |                            |                        |                        |                             |                  |                     |         |     |
|                          |                   |            |                            |                        |                        |                             |                  |                     |         |     |
|                          |                   |            |                            |                        |                        |                             |                  |                     |         |     |
| 19                       |                   |            |                            |                        |                        |                             |                  |                     |         |     |
| TAL AMOUNT               | 733,65            | Tonne      | 14,73                      | 21,30                  | 206,22                 | 9,24                        |                  | 11.613,44           |         |     |

- 1. 'Search' allows to do a quick filter based on ingredient description
- 2. The 'Last updated' is the date that the last feed data was received from the mixer. If data has not been received from mixer, calculated values and current inventory may be incorrect. For accurate results, all feeding data must be processed. If this date is more than 3 days back, an exclamation mark is shown and hoovering over will show info 'Please check if all feeding data is processed.'
- 3. The report shows how much of each ingredient you will need the coming selected period. The start date is defaulted to today and cannot be changed. The amounts are calculated based on the 'End date', which by default are set to 'today + 14 days'. The end date can be changed, but only to a 'future date.'
- 4. When you have applied a filter to the overview on for example certain ingredients and you want to apply this filter more often, you can also create a preset
- 5. Once a preset is created, you can select a preset through this button and edit the preset if needed
- 6. The Inventory Overview can be downloaded as PDF, XLS or XLSX
- 7. Through properties it is possible to make changes and apply filters

| Properties         |                  |             | × |
|--------------------|------------------|-------------|---|
| GENERAL            | RECIPES          | INGREDIENTS |   |
| INGREDIEN          | IT TYPES         |             |   |
| Calculate required | amounts based on |             |   |
| Planned daily u    | Isage            |             |   |
| O Actual daily us  | age              |             |   |

- a. General: here you can set if the projected requirements should be calculated on 'planned daily usage' or 'actual daily usage'. For 'planned daily usage' the scheduled feedings are used and for 'actual daily usage' the feeding data of the last 7 days is used.
- b. Ingredient: Filter ingredients to be displayed

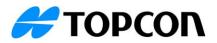

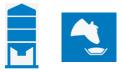

- c. Ingredient type: Filter ingredient types to be displayed
- d. Recipes: It is possible to filter specific recipes
- 8. Description: The name of an ingredient
- 9. Displays the current inventory of that particular ingredient. It is possible that the current inventory displays a negative value.
- 10. Unit as set for the ingredient through [MANAGE PRODUCTS] [INGREDIENTS]
- 11. Planned daily usage shows how much of each ingredient is required for scheduled loads (refers to [LOAD MIXERS] total ingredient requirement)
- 12. The Actual daily usage is based on the previous 7-day average of what you actually used of that ingredient
- 13. The Projected requirements will let you know what the projected requirements for that ingredient will be for the time frame you have chosen (the end date selected). You can choose if this is calculated based on 'planned daily usage' or 'actual daily usage.'
- 14. The Additional inventory needed is calculated by taking the current stock (positive) and adding the projected requirements for that ingredient. This allows you to see how much you will need of that ingredient for the specific time frame you have chosen and allows you to order new stock accordingly.
- 15. Price per unit
- 16. The Projected costs are calculated by taking the ingredient price and multiplying it by projected requirements
- 17. When 'order control' is active for an ingredient, an order status button is displayed. When no alerts are set for the ingredient, the 'order button' will remain grey. When there are alerts setup, the button will turn either red, orange or green, depending on the status of the inventory of that ingredient. The button will change to 'Receive', when the ingredient has already been ordered but not yet received and the colour will turn blue.
- 18. Behind each ingredient a pencil is available to go the specific ingredient on the inventory tab

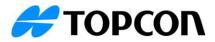

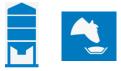

## Inventory – Order ingredients:

To enable the order option for an ingredient, the setting 'Ingredient order control' needs to be activated through [MANAGE PRODUCTS] [INGREDIENTS] in the Inventory tab

| = 🔩 FEED                                 |                                       |                                   |               |                           |                |                             |                             |                               | * JK (?)             |
|------------------------------------------|---------------------------------------|-----------------------------------|---------------|---------------------------|----------------|-----------------------------|-----------------------------|-------------------------------|----------------------|
|                                          | MANAGE PRODUCTS                       | FEED PENS                         | FEEDING LIST  | Contraction Mixers        | 🖧 REFU         | SALS EREPORTS               |                             |                               |                      |
| INGREDIENTS RECIPES PREMIXES             |                                       | GENER                             | AL DATA       |                           |                |                             |                             | INVENTORY                     |                      |
|                                          | Editing the ingredient: Mineral       | s youngstock                      |               |                           |                |                             |                             | e                             | NCEL SAVE INGREDIENT |
|                                          | Average daily usage: 0,00 :<br>100%-1 | x 100 Kg ⊙ Days<br>70,20 x 100 Kg | loft: -       | Inventory % alert         | 7 ON           | Days left alert OFF         | ON                          |                               |                      |
| Hide not in use                          |                                       |                                   |               | - 10 + %                  |                | - 14 + days                 |                             |                               |                      |
| 41 Ingredient  Download list             |                                       |                                   |               |                           |                |                             |                             |                               |                      |
| Com silage6 2018<br>Roughage   30,50% DM | Actual x 100 Kg                       | Dry x 100 Kg                      | Adjust actual | weight inventory on dry m | atter % change | OFF ON                      |                             |                               |                      |
| Concentrate   87,20% DM                  | Current 170,20                        |                                   |               |                           |                |                             |                             |                               |                      |
| Concentrate   90,00% DM                  | Max170,25                             | 168,55                            |               |                           |                |                             |                             |                               |                      |
| Roughage   55.00% DM                     | Shrinkage OFF CN                      |                                   |               |                           |                | Apply shrinkage             |                             |                               |                      |
| Mineral C 8                              | Percentage loss: - 0,01               | + %                               |               |                           |                | Daily (every day at 11:40 / | M)                          | O Weekly (every Monday at 11: | 40 AM)               |
| Minerals 8                               |                                       |                                   |               |                           |                | O Monthly (every twenty-eig | nth day of the month at 11: | 40 AM) O When received        |                      |
|                                          | Ingredient order control OF           |                                   |               |                           |                |                             |                             |                               |                      |
| Refusal   40,00% DM                      |                                       |                                   |               |                           |                |                             |                             |                               |                      |
| Concentrate   86,00% DM                  |                                       |                                   |               |                           |                |                             |                             |                               |                      |
| Roughage 134,00% DM                      |                                       |                                   |               |                           |                |                             |                             |                               |                      |
| Silage 1st 2020<br>Routhase 145 80% DM   |                                       |                                   |               |                           |                |                             |                             |                               |                      |

The [ORDER INGREDIENTS] in the section [INVENTORY] feature enables you to order and complete the order process of ingredients.

| = 🔦 FEED |                                    |             |              |                       |                             |              |        | RB |
|----------|------------------------------------|-------------|--------------|-----------------------|-----------------------------|--------------|--------|----|
|          | MANAGE PRODUCTS                    | 營 FEED PENS | FEEDING LIST | र्तन्त्रे LOAD MIXERS | REFUSALS                    | REPORTS      | MANAGE |    |
|          |                                    | OVERVIE     | W PROJECTED  | REQUIREMENTS          | ORDER INGREDIENTS           | TRANSACTIONS |        |    |
| Orders   |                                    |             |              |                       |                             |              |        |    |
| 0 Orders |                                    |             |              |                       |                             |              |        |    |
|          |                                    |             |              |                       |                             |              |        |    |
|          |                                    |             |              |                       |                             |              |        |    |
|          |                                    |             |              |                       |                             |              |        |    |
|          |                                    |             |              |                       |                             | F            |        |    |
|          |                                    |             |              |                       | =                           | J            |        |    |
|          |                                    |             |              |                       | No open or                  | doro         |        |    |
|          |                                    |             |              | Yo                    | u can create a new order fr |              |        |    |
|          |                                    |             |              |                       | the left                    |              |        |    |
|          |                                    |             |              |                       |                             |              |        |    |
|          |                                    |             |              |                       |                             |              |        |    |
|          | Add a new order by clicking here × |             |              |                       |                             |              |        |    |
|          | •                                  |             |              |                       |                             |              |        |    |
|          | Add a new order by clicking here × | I           |              |                       |                             |              |        |    |

To create a new order, go to [INVENTORY] [ORDER INGREDIENTS] and press on the '+' button.

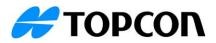

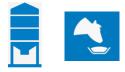

| = 👌 FEED                        |                      |                                        |                  |              |          | TMR Demo 🖣                              | RV  |
|---------------------------------|----------------------|----------------------------------------|------------------|--------------|----------|-----------------------------------------|-----|
| MANAGE PRODUCTS                 | FEED PENS 🛛 🕞 FEEDIN | NG LIST                                | REFUSALS         | REPORTS      | MANAGE   |                                         |     |
|                                 | OVERVIEW P           | ROJECTED REQUIREMENTS                  | RDER INGREDIENTS | TRANSACTIONS |          |                                         |     |
| New order                       | 0 Ingredients added  |                                        |                  |              | Sea      | rch ingredient                          | C   |
| rder #                          |                      |                                        |                  |              |          | Hide not in use                         | 5   |
| rder date 2<br>6-02-2023        |                      |                                        |                  |              | P        | Concentracte A<br>CONCA   Concentrate   | ÷   |
| pplier*                         |                      | $\bigcirc$                             |                  |              | Ø        | Concentrate 1<br>CONC1   Concentrate    | (+) |
| ase select supplier<br>erence # |                      | K 10                                   | D<br>X           |              | B        | Concentrate B<br>CONCB   Concentrate    | (+) |
| ference                         |                      | Ser.                                   |                  |              | D        | Concentrate M<br>CONCM   Concentrate    | (+) |
|                                 |                      | No ingredient a                        | added yet        |              | Ø        | Concentrate X<br>CONCX   Concentrate    | (+) |
|                                 |                      | You can add an ingredient<br>the right |                  |              | B        | Corm<br>CORM   Concentrate              | (+) |
|                                 |                      |                                        |                  |              | P        | Corm2<br>CORM2   Concentrate            | (+) |
| SAVE ORDER                      |                      |                                        |                  |              | ALC: NO. | Corn silage 1 2020<br>CORN01   Roughage | (+) |
|                                 |                      |                                        |                  |              |          | 0                                       | - 6 |
| CANCEL                          |                      |                                        |                  |              |          | ADD NEW INGREDIE                        | ENT |

- 1. Order # is an auto generated number to differentiate between different orders and cannot be edited
- 2. The order date is the moment the order is created and cannot be edited
- 3. A supplier needs to be selected. If the supplier is not in the list, use the '+' button to add a new supplier
- 4. Reference # can be used to assign an own number to the order, like the order number received from the supplier for example
- 5. Ingredients with 'order control' active are shown in this list. Using the '+' button behind an ingredient will add the ingredient to the order. Multiple ingredients can be added to one single order.
- 6. When an ingredient is not yet shown in the list, the 'Add new ingredient' button can be used to add a new ingredient

| 😑 🔩 FEED                                                                                                 |                                                                                                    |                         | TMR Demo 👻 RV                                                                                                    |
|----------------------------------------------------------------------------------------------------|----------------------------------------------------------------------------------------------------|-------------------------|----------------------------------------------------------------------------------------------------|
| MANAGE PRODUCTS                                                                                          | 🛱 FEED PENS 🕞 FEEDING LIST 🖙 LOAD MIXERS 🖓 REFUSA                                                                                                    | ALS 📄 REPORTS 🛛 🗟 MANAG |                                                                                                    |
|                                                                                                    | OVERVIEW PROJECTED REQUIREMENTS ORDER INGREDIENT                                                                                                    | S TRANSACTIONS          |                                                                                                    |
| New order Order # 10003 Order date 0e-02-2023 Suppler * Select Please select suppler Reference Reference | Olgredients ad     Create new supplier       Name*     Adress       Supplier A     Road 1       Zp code     City       1234     City       Country     Phone       Netherlands     0123456785       Email     supplier-a@supplier.com |                         | Search ingredient                                                                                                    |
| SAVE ORDER                                                                                               |                                                                                                    |                         | Comile   concentrate    Commile   concentrate   Commile   concentrate   Commile   concentrate   Commile   concentrate   concentrate   concentr |

- 1. Press the '+' button to add a new supplier
- 2. When everything is entered you can save the new supplier

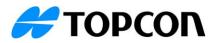

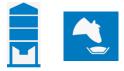

|                     | GE PRODUCTS        | ens 🗒    | FEEDING LIST | LOAD MIXER       | S & REFL        | JSALS E REI  | PORTS          | NAGE | <u>inve</u> | NTORY                                   |     |
|---------------------|--------------------|----------|--------------|------------------|-----------------|--------------|----------------|------|-------------|-----------------------------------------|-----|
|                     |                    | OVERVIEW | PROJECT      | ED REQUIREMENTS  | ORDER INGREDIE  | NTS TRANSACT | TIONS          |      |             |                                         |     |
| ew order            | 2 Ingredients adde | ł        |              |                  |                 |              |                |      | Sear        | ch ingredient                           |     |
| ler #<br>103        | Ingredient         | Amount   | Unit         | Price (€) / Unit | Total price (€) | Deliver date | New price date | 56   |             | Hide not in use                         |     |
| der date<br>02-2023 | Concentracte A     | 2 100,00 | 100 Kg       | 3 101,01         | 10.101,50       | 08-02-2023   |                | ÊÛ   | P           | Concentracte A<br>CONCA   Concentrate   | Ŧ   |
| pier*<br>ntact C *  | Commeal            | 50,00    | 100 Kg       | 19,40            | 970.00          | 08-02-2023   |                | ÊŪ   | Ø           | Concentrate 1<br>CONC1   Concentrate    | (+) |
| rence #             | Commean            |          | 100 Kg       | 13,40            | 570,00          | 08-02-2023   |                |      | Ø           | Concentrate B<br>CONCB   Concentrate    | (+) |
| 12345               |                    |          |              |                  |                 |              |                |      | Ø           | Concentrate M<br>CONCM   Concentrate    | (+) |
|                     |                    |          |              |                  |                 |              |                |      | Ø           | Concentrate X<br>CONCX   Concentrate    | (+) |
|                     |                    |          |              |                  |                 |              |                |      | ß           | Corm<br>CORM   Concentrate              | (+) |
|                     |                    |          |              |                  |                 |              |                |      | P           | Corm2<br>COFIM2   Concentrate           | (+) |
|                     |                    |          |              |                  |                 |              |                |      | ALC: NO.    | Corn silage 1 2020<br>CORN01   Roughage | (+) |
|                     | 2                  |          |              |                  |                 |              |                |      | ALC: N      | Corn silage 5 2020<br>CORN50   Roughage | (+) |
| SAVE ORDER          |                    |          |              |                  |                 |              |                |      | Safe .      | Corn silage 6 2020<br>CORN62   Roughage | (+) |

- 1. Use the '+' to add the ingredients to the order
- 2. Add the amount that you ordered
- 3. Enter the price of the ingredient per unit
- 4. Enter when the ordered ingredient is planned to be delivered
- 5. If you want to add additional notes, you can use this button
- 6. If you want to delete an ingredient from the order, you can use the trash can icon
- 7. To save the order, press on 'Save order'

| = 🔩 FEED                 |                     |                      |                  |                              |                | TN                         | MR Demo 👻 🕏  |
|--------------------------|---------------------|----------------------|------------------|------------------------------|----------------|----------------------------|--------------|
| MANAG                    | E PRODUCTS          | NS 👘 FEEDING LIST    | LOAD MIXERS      | 🖧 REFUSALS 📑 REP             | ORTS C MANAGE  |                            |              |
|                          |                     | OVERVIEW PROJECTED R |                  | DER INGREDIENTS TRANSACTI    | IONS           |                            |              |
| New order                | 2 Ingredients addec | 1                    |                  |                              |                | Search ingredient          | Q            |
| Order #<br>10003         | Ingredient          | Amount Unit          | Price (€) / Unit | Total price (€) Deliver date | New price date | Hide not in                |              |
| Order date<br>08-02-2023 | Concentracte A      | Add note             |                  | × 3                          |                | Concentract<br>CONCA   Con | te A         |
| Supplier* Contact C *    | Commeal             | Test                 |                  | 3                            | Ê              | Concentrate<br>CONC1   Con |              |
| Reference #<br>AB12345   |                     |                      | CANCEL           | SAVE SAVE                    |                | Concentrate<br>CONCB   Con |              |
|                          |                     |                      |                  | _                            |                |                            |              |
|                          |                     |                      |                  |                              |                | Concentrate<br>CONCX   Con |              |
|                          |                     |                      |                  |                              |                | CORM   Cond                |              |
| SAVE ORDER               |                     |                      |                  |                              |                | CORM2   Con                |              |
| CANCEL                   |                     |                      |                  |                              |                | ADD NE                     | W INGREDIENT |

- 1. To add a note, press on the paper icon. Enter the information you want to save regarding the order line
- 2. To save the note, press on 'save'

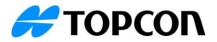

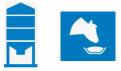

#### Options once order has been created:

| = 👌 FEED                              |     |                         |              |                   |                  |                 |              |                  | RB                                                      |
|---------------------------------------|-----|-------------------------|--------------|-------------------|------------------|-----------------|--------------|------------------|---------------------------------------------------------|
|                                       | MA  | NAGE PRODUCTS           | NS 🖳 FEEDING | LIST 🐨 LOAI       | D MIXERS         | ALS E REF       | PORTS RA     | NAGE 🚊 INVENTORY |                                                         |
|                                       |     |                         | OVERVIEW PRO | ECTED REQUIREMENT | ORDER INGREDIENT | S TRANSACT      | IONS         |                  |                                                         |
| Orders<br>1 Orders                    |     | Order 10001   Contact A | Amount       | Unit              | Price (€) / Unit | Total price (€) | Deliver date | New price date   | 2 3<br>CD EDIT ORDER                                    |
| Order 10001<br>Contact A   03-02-2023 | 8 🖓 | Straw                   | 25.00        | Tonne             | 150,00           | 3.750,00        | 15-02-2023   |                  | RECEIVE                                                 |
| Edit order<br>Delete order            |     | Soya hulis              | 200,00       | 100 Kg            | 19,90            | 3.980,00        | 15-02-2023   |                  | RECEIVE                                                 |
|                                       |     |                         |              |                   |                  |                 |              |                  |                                                         |
|                                       |     |                         |              |                   |                  |                 |              |                  |                                                         |
|                                       | Ð   |                         |              |                   |                  |                 |              |                  | No email address enlared at the supplier 5 E-MAIL ORDER |

- Using the 3 dots of an order will give you the option to edit the order and only when the order does not have a received item(s), to delete the order.
   Once an item has been received, this can be found with [INVENTORY] [TRANSACTIONS] and this item can't be changed from this area anymore. The order lines that have the status to be received can still be edited and removed from the order.
- 2. Using the download button, the selected order will be downloaded as PDF
- 3. Edit order will allow you to make changes to the order
- 4. The 'Receive' button is used to confirm the delivered ingredient and add the correct amount to the inventory
- 5. If the supplier that is selected with an order has an email address entered, the order can be e-mailed directly to the supplier. If the email address is missing and you want to add this, you can do this through [MANAGE] [CONTACTS] and edit the contact.

## **Receive ingredients:**

As soon as an ordered ingredient has been delivered, this can be confirmed by means of the 'Receive' button of the ingredient for the relevant order.

| Soya hulls      |                                                                                                    |             |                  | Contact A       |                    |           |            | Ĵ              |  |  |
|-----------------|----------------------------------------------------------------------------------------------------|-------------|------------------|-----------------|--------------------|-----------|------------|----------------|--|--|
| Order #10001    | Refere                                                                                                | ence # AB   | 12345            | Invoice #       | 2                  |           |            |                |  |  |
|                 | Amount                                                                                                | Unit        | Price (€) / Unit | Total price (€) | Deliver date       | New p     | orice date | 7              |  |  |
| Order           | 200,00                                                                                                | 100 Kg      | 19,90            | 3.980,00        | 15-02-2023         |           | 5-11-2022  | <mark>ا</mark> |  |  |
| Receive         | 3 200,00                                                                                              | 100 Kg      | 4 19,90          | 3.980,00        | 5 06-02-2023 07:50 | 6 05-11-2 | 022 15:52  |                |  |  |
| 8 Partial deliv | Partial delivery (if selected, a new line item will be added to the order for the remaining quantity) |             |                  |                 |                    |           |            |                |  |  |
| Dry matter      | % of the delivered                                                                                    | l product 🝸 | 87,30 % 🛈        |                 |                    |           |            |                |  |  |
|                 |                                                                                                    |             |                  |                 |                    | CANCEL    | SAVE       |                |  |  |

- 1. The 'Reference #' will be pre-filled if this was already entered creating the order. This can be entered/changed here and will be saved with the order.
- 2. The 'Invoice #' is saved per ingredient on an order

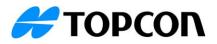

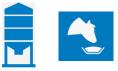

- 3. The ordered amount of 20.000 kg is pre-filled in the receive field. If the actual delivered amount is different from what was ordered, it can be entered here.
- 4. The order price is pre-filled, but this can be changed if the price of the delivered product is different from the ordered price. As soon as this is changed, the 'New price date' (6) will be set to the delivery date.
- 5. This is the date the ingredient was delivered
- 6. This is the date the price is applied. If the price of the delivered ingredient has not changed, the date of the last price change is shown here. If the price is changed, this date defaults to the delivery date and can be adjusted.

It is also possible to enter a future date here if the current price of the ingredient for a period that it is still in stock is to be applied to reports and not changed until a scheduled date. These prices and dates can be adjusted via [MANAGE] [DATA TOOLS] [INGREDIENT PRICES] if necessary.

- 7. It is possible to add or edit the notes for an ingredient. This information can be viewed afterwards with the ingredient(s) in the [INVENTORY] [TRANSACTIONS] area.
- 8. If the delivered amount is lower than the ordered amount, it is possible to tick 'Partial delivery'. If this option is checked, the ordered amount will be set equal to the delivered amount for this receive and the difference between the ordered and delivered amount will be added as a new line to the order. This new line can be used to confirm a backorder.
- 9. If the setting 'Adjust actual weight inventory on dry matter % change' is set to 'ON' for the ingredient, the option becomes available to enter the dry matter percentage of the received product.

| = 🔩 FEED                                                                           |        |                  |                                                   |              |                                |                           |                 |        |          | RB              |
|------------------------------------------------------------------------------------|--------|------------------|---------------------------------------------------|--------------|--------------------------------|---------------------------|-----------------|--------|----------|-----------------|
|                                                                                    | MAN    | AGE PRODUCTS     | FEED PENS                                         | FEEDING LIST | LOAD MIXERS                    | සිටි REFUSALS             | REPORTS         | MANAGE |          |                 |
| INGREDIENTS RECIPES PR                                                             | EMIXES |                  |                                                   | GENERAL DATA |                                |                           |                 |        | NVENTORY |                 |
|                                                                                    | Q      | Editing the ingr | edient: Soya hulls                                |              |                                |                           |                 |        | CANCE    | SAVE INGREDIENT |
| Filer by<br>All ingradients types<br>Order by<br>Alphabetical<br>E Hide not in use |        | Average da       | <b>ily usage: 5,71 x 100 F</b><br>29% - 25,01 x 1 |              | t: 4 inventory<br>- 11<br>- 21 | ) + %                     | Days left alert | OFF ON |          |                 |
| CORM   Concentrate   87,30% DM                                                     |        |                  | Actual x 100 Kg                                   | Dry x 100 Kg | Adjust actual weight inv       | entory on dry matter % cl | hange OFF ON    |        |          |                 |
| CORNE2   Roughage   44,00% DM                                                      |        | Current          | 25,01                                             | 21,83        |                                |                           |                 |        |          |                 |
| Refusal Milking<br>REFUSA   Refusal   40,00% DM                                    |        | Max              | 85,00                                             | 74,21        |                                |                           |                 |        |          |                 |

The current dry matter percentage of the ingredient is displayed here, and it is possible to change it if the dry matter percentage of the delivered product deviates from the dry matter percentage that is currently applied.

Adjusting the dry matter percentage has the effect that the actual received amount will be adjusted to match the current dry matter % and price. So not the received amount will be added to the inventory, but the adjusted amount will be, and the adjusted amount and price will be given.

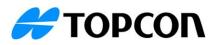

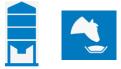

| Order #10001         Reference #         AB12345         Invoice #           Amount         Unit         Price (€) / Unit         Total price (€)         Deliver date         New price date           Order         200,00         100 Kg         19,90         3,980,00         15-02-2023         05-11-2022         100 Kg         19,90         3,980,00         06-02-2023 09:19         05-11-2022 15:52         100 Kg         19,90         3,980,00         06-02-2023 09:19         05-11-2022 15:52         100 Kg         19,90         3,980,00         06-02-2023 09:19         05-11-2022 15:52         100 Kg         19,90         3,980,00         06-02-2023 09:19         05-11-2022 15:52         100 Kg         19,90         3,980,00         06-02-2023 09:19         05-11-2022 15:52         100 Kg         19,90         3,980,00         06-02-2023 09:19         05-11-2022 15:52         100 Kg         100 Kg         100 | Amount         Unit         Price (€) / Unit         Total price (€)         Deliver date         New price date           Order         200,00         100 Kg         19,90         3,980,00         15-02-2023         05-11-2022         €           Receive        200,00         100 Kg         19,90         3,980,00         06-02-2023 09:19         05-11-2022 15:52         €           Partial delivery (if selected, a new line item will be added to the order for the remaining quantity) | Soya hulls Contact A |        |           |                                      |                 |                  |                  |   |  |  |
|----------------------------------------------------------------------------------------------------|----------------------------------------------------------------------------------------------------|----------------------|--------|-----------|--------------------------------------|-----------------|------------------|------------------|---|--|--|
| Order         200,00         100 Kg         19,90         3.980,00         15-02-2023         05-11-2022           Receive         200,00         100 Kg         19,90         3.980,00         06-02-2023 09:19         05-11-2022 15:52                                                                                                    | Order         200,00         100 Kg         19,90         3,980,00         15-02-2023         05-11-2022           Receive        200,00         100 Kg        19,90         3,980,00        06-02-2023 09;19        05-11-2022 15:52           Partial delivery (if selected, a new line item will be added to the order for the remaining quantity)                                                                                                    | )rder #10001         | Refer  | ence # AB | 12345                                | Invoice #       |                  |                  |   |  |  |
| Receive                                                                                                    | Receive       200,00       100 Kg       19,90       3.980,00       06-02-2023 09:19       05-11-2022 15:52         Partial delivery (if selected, a new line item will be added to the order for the remaining quantity)                                                                                                    |                      | Amount | Unit      | Price (€) / Unit                     | Total price (€) | Deliver date     | New price date   |   |  |  |
|                                                                                                    | Partial delivery (if selected, a new line item will be added to the order for the remaining quantity)                                                                                                    | Order                | 200,00 | 100 Kg    | 19,90                                | 3.980,00        | 15-02-2023       | 05-11-2022       | ć |  |  |
| Partial delivery: (if selected, a new line item will be added to the order for the remaining quantity)                                                                                                    |                                                                                                    | Receive              | 200,00 | 100 Kg    | 19,90                                | 3.980,00        | 06-02-2023 09:19 | 05-11-2022 15:52 |   |  |  |
|                                                                                                    | Dry matter % of the delivered product as on %                                                                                                    |                      |        | Ű         |                                      |                 |                  |                  |   |  |  |
| 19.473,08 Kg will be added to inventory at a price of 20,44 €                                                                                                    |                                                                                                    | Dry matter 9         |        |           | 85,00 % ĵ<br>y at a price of 20,44 € |                 |                  |                  |   |  |  |
|                                                                                                    |                                                                                                    | Dry matter 9         |        |           |                                      | •               |                  |                  |   |  |  |

#### Partial delivery:

| Soya hulis   | Is Contact A                                                           |                |                          |                      |                  |                 |                |  |  |  |  |
|--------------|------------------------------------------------------------------------|----------------|--------------------------|----------------------|------------------|-----------------|----------------|--|--|--|--|
| Order #10001 | Refere                                                                 | nce # AB1      | 12345                    | Invoice #            |                  |                 |                |  |  |  |  |
|              | Amount                                                                 | Unit           | Price (€) / Unit         | Total price (€)      | Deliver date     | New price dat   | e              |  |  |  |  |
| Order        | 200,00                                                                 | 100 Kg         | 19,90                    | 3.980,00             | 15-02-2023       | 05-11-202       | <sup>2</sup> ( |  |  |  |  |
| Receive      | 100,00                                                                 | 100 Kg         | 19,90                    | 1.990,00             | 06-02-2023 09:25 | 05-11-2022 15:5 | 2 -            |  |  |  |  |
| Remaini      | ery (if selected, a<br>ing on order <b>10.00</b><br>% of the delivered | <b>0,00</b> Kg | n will be added to the a | order for the remain | ing quantity)    | CANCEL S        | AVE            |  |  |  |  |

If the delivered amount is lower than the ordered amount, it is possible to tick 'Partial delivery'. If this option is checked, the ordered amount will be set equal to the delivered amount for this receive and the difference between the ordered and delivered amount will be added as a new line to the order. This new line can be used to confirm a back order.

| Order 10001   Contact A | Amount | Unit   | Price (€) / Unit | Total price (€) | Deliver date | New price date   | C) EDIT ORDER                       |
|-------------------------|--------|--------|------------------|-----------------|--------------|------------------|-------------------------------------|
| Soya hulis              | 100,00 | 100 Kg | 19,90            | 1.990,00        | 15-02-2023   |                  | RECEIVE                             |
| Soya hulls              | 100,00 | 100 Kg | 19,90            | 1.990,00        | 15-02-2023   | 05-11-2022 15:52 | Received 06-02-2023<br>10.000,00 Kg |
| Straw                   | 25,00  | Tonne  | 150,00           | 3.750,00        | 15-02-2023   |                  | RECEIVE                             |

- 1. This partial delivery has the received amount given and the ordered amount has been changed.
- 2. The remaining amount has been added to the order again and can be received once this is delivered.

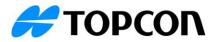

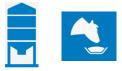

#### Shrinkage:

For ingredients that have 'Shrinkage' active, and this is set to the option 'When received' as shown in the example below, this shrinkage is applied while performing the actual receive.

| = 🔩 FEED                                                                                                    |                                                                                                    | TMR Demo - RB                                                                                                    |
|----------------------------------------------------------------------------------------------------|----------------------------------------------------------------------------------------------------|----------------------------------------------------------------------------------------------------|
| MAN                                                                                                    | AGE PRODUCTS                                                                                       | aders 🖏 refusals 🖺 reports 🗒 manage 🚊 inventory                                                                             |
| INGREDIENTS RECIPES PREMIXES                                                                                                    | GENERAL DATA                                                                                       | INVENTORY.                                                                                                    |
| Search ingradient                                                                                                    | SHULL3 - Soya hulls                                                                                | EDIT INVENTORY                                                                                                    |
| Fiter by All ingredients types * Order by Alphabetical * Difference Difference Differenc | Average daily usage: 5,71 x 100 Kg  Days left: 22 Dofts - 145 017 100 Kg Total value (6): 2.487,70 | Inventory % slert<br>< 10                                                                                                   |
| 10 Ingredient 🖓 Download list                                                                                                    | Actual x 100 Kg Dry x 100 Kg                                                                       | Adjust actual weight inventory on dry matter % change (ON)                                                                  |
| Com<br>OORM   Concentrate   87,30% DM                                                                                                    | Current 125,01 109,13 MANUAL CORRECTION                                                            | seños some under unoner a numer : a austra faut                                                                             |
| Corn silage<br>OCPN/12   Poughage   44,00% DM                                                                                                    | Max 225,01 196,43                                                                                  |                                                                                                    |
| Befusal Milking         Image: Constraint of the constraint of the con                                 | Shrinkage <sup>O</sup> (ON)<br>Percentage loss: 4 %                                                | Apply shrinkage O Daily (every day at 11:40 AM) O Morthly (every themsty-eighth day of the month at 11:40 AM) When neceived |
| Sodium Hydroxide         BioDevrol         Nat specified ( 99.00% DM)         Bio           Ø         Soy         Soy         Soy         Bio         Bio                                                                                                    | Ingredient order control O(ON)                                                                     | Amount Unit Price (6) Unit Total price (8) Deliver date                                                                     |
| Soya hulls     SHALLS [Concentrate [87,20%; DM                                                                                                    | ORDER                                                                                              | Order 10001 [Contact A 100,00 100 Kg 19:30 1 990,00 15-02-2023                                                              |

## This correction will be shown like this:

| Soya hulls                                                                                                    | oya hulls Contact A                                                                                   |                  |                      |                                |                               |                             |  |  |  |
|----------------------------------------------------------------------------------------------------|----------------------------------------------------------------------------------------------------|------------------|----------------------|--------------------------------|-------------------------------|-----------------------------|--|--|--|
| Order #10001                                                                                                    | Reference # A                                                                                         | Invoice #        |                      |                                |                               |                             |  |  |  |
|                                                                                                    | Amount Unit                                                                                           | Price (€) / Unit | Total price (€)      | Deliver date                   | New pri                       | ce date                     |  |  |  |
| Order<br>Receive                                                                                                    | 100,00 100 Kg<br><u>100,00</u> 100 Kg                                                                 | 19,90<br>19,90   | 1.990,00<br>1.990,00 | 15-02-2023<br>06-02-2023 11:58 | 05- <sup>-</sup><br>05-11-202 | 11-2022<br>2 <u>2 15:52</u> |  |  |  |
| Partial delive                                                                                                    | Partial delivery (if selected, a new line item will be added to the order for the remaining quantity) |                  |                      |                                |                               |                             |  |  |  |
| Dry matter %                                                                                                    | of the delivered product                                                                              | 87,30 % 🛈        |                      |                                |                               |                             |  |  |  |
| Ingredient shrinkage setting: percentage loss when received 4,00 %<br>9.600,00 Kg will be added to inventory at a price of 19,90 € |                                                                                                    |                  |                      |                                |                               |                             |  |  |  |
|                                                                                                    |                                                                                                    |                  |                      |                                | CANCEL                        | SAVE                        |  |  |  |

Once all ingredients on an order have been received, the order will no longer be available in this area and the individual received item can be found with [INVENTORY] [TRANSACTIONS].

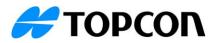

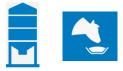

## Inventory transactions:

The transactions area shows all inventory transactions over the selected period.

|                              | MA ST     | ANAGE PRODUCTS | FEED PENS   | FEEDING     | LIST 🖼 LO                     | AD MIXERS &        | REFUSALS    | E REPORTS             |                             |                   | łΥ               |           |
|------------------------------|-----------|----------------|-------------|-------------|-------------------------------|--------------------|-------------|-----------------------|-----------------------------|-------------------|------------------|-----------|
|                              |           |                | 0           | /ERVIEW PRO | JECTED REQUIREME              | NTS ORDER IN       | BREDIENTS 1 | TRANSACTIONS          |                             |                   |                  |           |
| sarch Order #/Reference #/In | woi Q I   |                |             |             | Time range<br>23-01-2023 - 06 | -02-2023           |             |                       |                             | _                 | 3<br>DELIVERY    | ф<br>(ф   |
| gredient name                |           |                |             |             |                               |                    |             |                       |                             |                   |                  |           |
| Date received                | Supplier  | Order #        | Reference # | Invoice #   | Ordered<br>amount             | Received<br>amount | Unit        | Received<br>price (€) | Total received<br>price (€) | Date of new price | Received DM<br>% |           |
| Soya hulis                   |           |                |             |             |                               | 200,00             | 100 Kg      |                       | 3.980,00                    |                   |                  | <b>78</b> |
| 06-02-2023 10:34             | Contact A | 10001          | AB12345     |             | 100,00                        | 100,00             | 100 Kg      | 19,90                 | 1.990,00                    | 05-11-2022 15:52  | 87,30            | 8/0       |
| o 06-02-2023 10:38           | Contact A | 10001          | AB12345     |             | 100,00                        | 100,00             | 100 Kg      | 19,90                 | 1.990,00                    | 05-11-2022 15:52  | 87,30            | 8/        |
| Straw                        |           |                |             |             |                               | 75,00              | Tonne       |                       | 10.250,00                   |                   |                  |           |
| 06-02-2023 10:38             | Contact A | 10001          | AB12345     |             | 25,00                         | 25,00              | Tonne       | 150,00                | 3.750,00                    | 06-02-2023 10:38  | 85,00            | 10        |
| tal received                 |           |                |             |             |                               | 95,00              | Tonne       |                       | 14.230,00                   |                   |                  |           |

- 1. It is possible to apply a quick filter on 'Order #', 'Reference #' or 'Invoice #'.
- 2. This is the time range used to show the transactions. This is based on the date received
- 3. When a product is delivered and this is not through an order process, 'New delivery' can be used to enter this directly. The details regarding the 'New delivery' will be given later in the document.
- 4. The report with transactions can be downloaded using this button. This can be downloaded to either PDF, XLS or XLSX.
- 5. Using properties, it is possible to change the filters and how the data should be shown by default
- 6. Each transaction is given with a row and the details of the order and receive are provided. To distinguish the 'order receive' and 'direct receive' transactions, different icons are displayed in front of the rows.
- 7. When a note has been entered with an ingredient, the icon is displayed and hovering over will show the entered information
- 8. It is possible to edit a transaction. This can be to correct an incorrect entry, or to supplement (correct) data afterwards
- 9. With 'order receive' transactions you can find an undo button and the 'direct receive' transactions show a delete button. The undo will change the status of the ingredient back, so this moves back to the order again and from here it can be either received, edited or removed from the order. The delete action with a 'direct receive' will completely remove the transaction and to create a new one when needed. For both the 'undo' and the 'delete' a warning is given and here you can set if the amount has to be subtracted from the inventory based on this action. If this correction should not subtract the amount, make sure to untick this option before confirming with 'YES.'

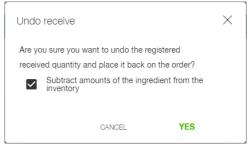

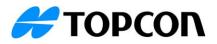

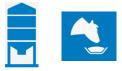

## Edit transaction:

When a transaction is edited, the original inventory and price changes are given. At the bottom the changes based on the input will be given.

| Soya hulls                                                                                                    |                   |                |                     | Contact A       |                  |                  |      |  |  |
|----------------------------------------------------------------------------------------------------|-------------------|----------------|---------------------|-----------------|------------------|------------------|------|--|--|
| Order #10001                                                                                                    | Refere            | nce# <u>AE</u> | 12345               | Invoice #       |                  |                  |      |  |  |
|                                                                                                    | Amount            | Unit           | Price (€) / Unit    | Total price (€) | Deliver date     | New price date   |      |  |  |
| Order                                                                                                    | 100,00            | 100 Kg         | 19,90               | 1.990,00        | 15-02-2023       | 05-11-2022       | (Ċ)) |  |  |
| Receive                                                                                                    | 90,00             | 100 Kg         | 19,90               | 1.791,00        | 06-02-2023 10:38 | 05-11-2022 15:52 | =4   |  |  |
| Dry matter % of the delivered product87,30 % ⊙<br>Based on original input: 10.000,00 Kg was added to Inventory at a price of 19,90 € |                   |                |                     |                 |                  |                  |      |  |  |
| Adjust the inventory of this ingredient based on this change                                                                         |                   |                |                     |                 |                  |                  |      |  |  |
| Based on edited inp                                                                                                    | out: 10.000,00 Kg | will be char   | iged to 9.000,00 Kg |                 |                  |                  |      |  |  |
|                                                                                                    |                   |                |                     |                 |                  | CANCEL SAV       | /E   |  |  |

By default the option to adjust the inventory is ticked, if this should not happen, make sure to untick.

### What to order:

- The TAP FEED Inventory Add-on can only be bought in combination with any of the available TAP FEED main subscriptions.
- Ordering is possible through Topcon TAP FEED distributor and dealerships or directly by the end user via the TAP FEED market.

#### Pricing per year:

|                           | Part #     | USD | EUR | AUD |
|---------------------------|------------|-----|-----|-----|
| Add-On TAP FEED Inventory | 1054827-01 | 177 | 160 | 255 |